# Anleitung OpenStreetMap

#### **Einleitung**

OpenStreetMap<sup>1</sup> ist ein Online-Dienst, welcher Kartendaten zur Verfügung stellt. Diese werden von einer Vielzahl von Personen (sogenannten Mappern) erstellt, die verschiedene Daten zu Wegen, Gebäuden, Strassen, Eisenbahnlinien und vieles mehr weltweit erfassen und pflegen. Jede Person kann ganz einfach Daten erfassen und diese auch bearbeiten.

Das Konzept zum Erfassen der Bibliotheksdaten wurde in einem Projektkurs an der HTW Chur im Herbstsemester 2017 umgesetzt und nach Abschluss des Projektkurses von der Stiftung Bibliomedia in ihre Webseite übernommen. Ziel ist es, dass alle Schweizer Bibliotheken auf OpenStreetMap verzeichnet sind.

Diese Anleitung erläutert, wie Bibliotheken ihre eigene (administrativen) Daten auf OpenStreetMap.org eintragen können. Folgende Fälle können auftreten:

#### Bibliothek existiert

In diesem Fall ist die Bibliothek bereits in OpenStreetMap eingetragen. Nun müssen die Angaben der Bibliothek kontrolliert und je nach Bedarf korrigiert und/oder ergänzt werden. Bitte folgen Sie der Anleitung ab **Kapitel 3**:

- Anmelden bei OpenStreeMap
- Bearbeitungsmodus
- Eingabe der Daten
- Speichern

### Keine Daten einer Bibliothek

In diesem Fall wurde zwar ein Gebäude als Bibliothek definiert/gekennzeichnet und mit einer Adresse hinterlegt, aber es sind keine Daten vorhanden. In diesem Fall folgende Schritte ab **Kapitel 3** der Anleitung beachten:

- Anmelden bei OpenStreetMap
- Bearbeitungsmodus
- Eingabe der Daten
- Speichern

**.** 

### Kein Datensatz & kein Gebäude

In diesem Fall existieren noch keine Daten zur Bibliothek. Das heisst, es wurde auch noch kein Gebäude erfasst. In diesem Fall alle Schritte ab **Kapitel 1** der Anleitung befolgen.

<sup>1</sup> <http://www.openstreetmap.org/about>

# Inhaltsverzeichnis

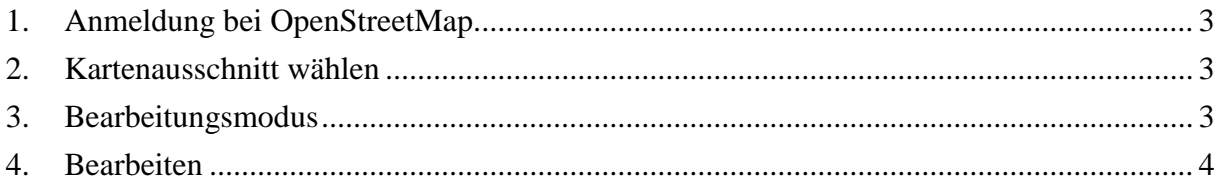

## <span id="page-2-0"></span>1. Anmeldung bei OpenStreetMap

- OpenStreetMap im Browser öffnen [\(www.openstreetmap.org\)](http://www.openstreetmap.org/)
- Anmeldung oder erstmalige kostenlose Registrierung falls noch kein Konto vorhanden ist

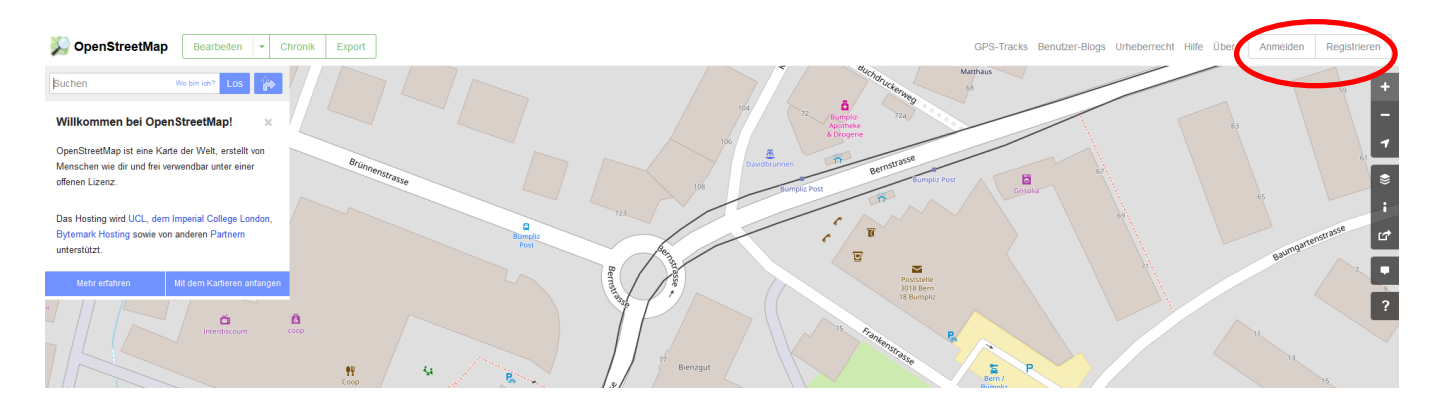

#### <span id="page-2-1"></span>2. Kartenausschnitt wählen

 Den gewünschten Ort (Standort Bibliothek) in das Suchfeld eingeben und allenfalls die Kartenansicht durch Verschieben und/oder Vergrössern/Verkleinern

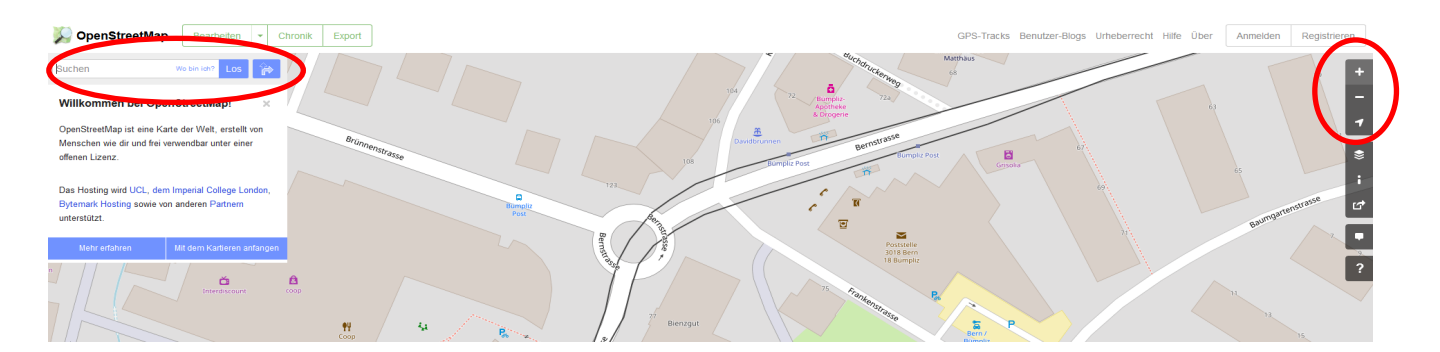

#### <span id="page-2-2"></span>3. Bearbeitungsmodus

Den Bearbeitungsmodus aktivieren durch klicken auf Bearbeiten.

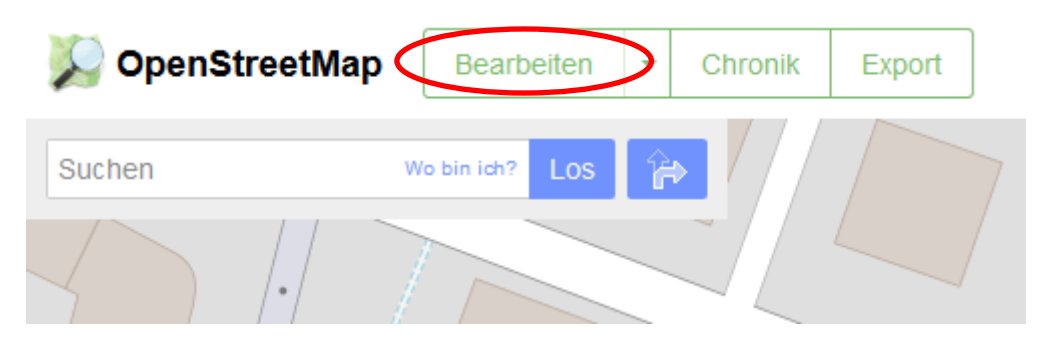

Anleitung OpenStreetMap

Bearbeiten mit ID (im Browser eingebetteter Editor) auswählen

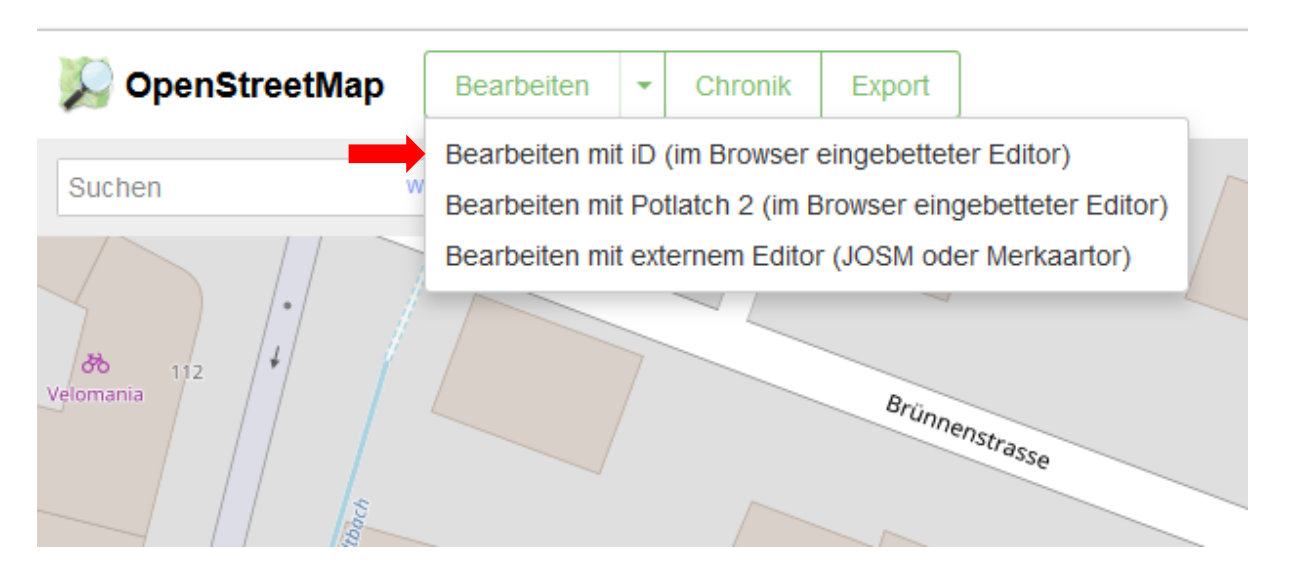

#### <span id="page-3-0"></span>4. Bearbeiten

 Wurde das entsprechende Gebäude gefunden, kann durch Anklicken auf **Punkt** das Piktogramm für Bibliothek hinzugefügt werden (sofern noch kein Eintrag existiert)

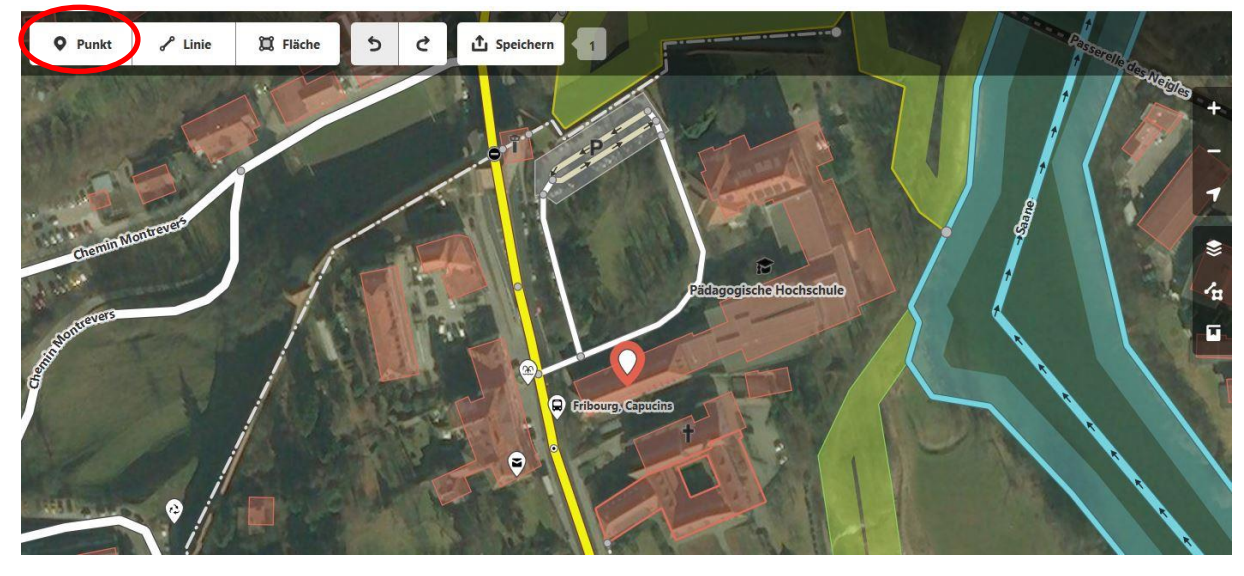

Im Suchfeld den Begriff **Bibliothek** eingeben und auswählen

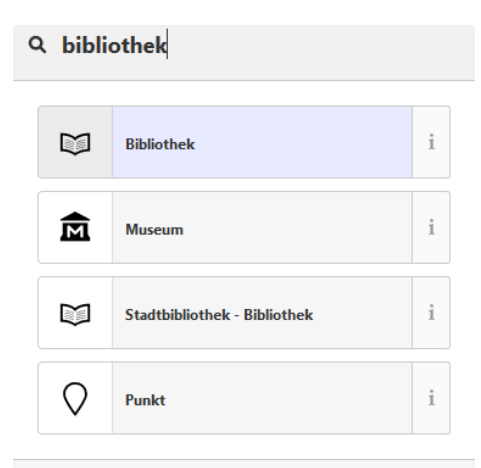

- Die untenstehende Abbildung zeigt die Eingabefelder, welche auf OpenStreetMap automatisch erscheinen.
- Auf **alle Eigenschaften** klicken, damit sich die Felder öffnen, die ausgefüllt werden müssen.
- Die obligatorischen Felder zum Ausfüllen befinden sich auf der nächsten Seite. Die Felder *addr:city* beispielsweise können auch von Hand überschrieben werden.
- Folgende Felder sollen aufgrund des Aufwands der Pflege NICHT ausgefüllt werden: o Öffnungszeiten, SSID, Internetzugangsgebühr, Internetzugang

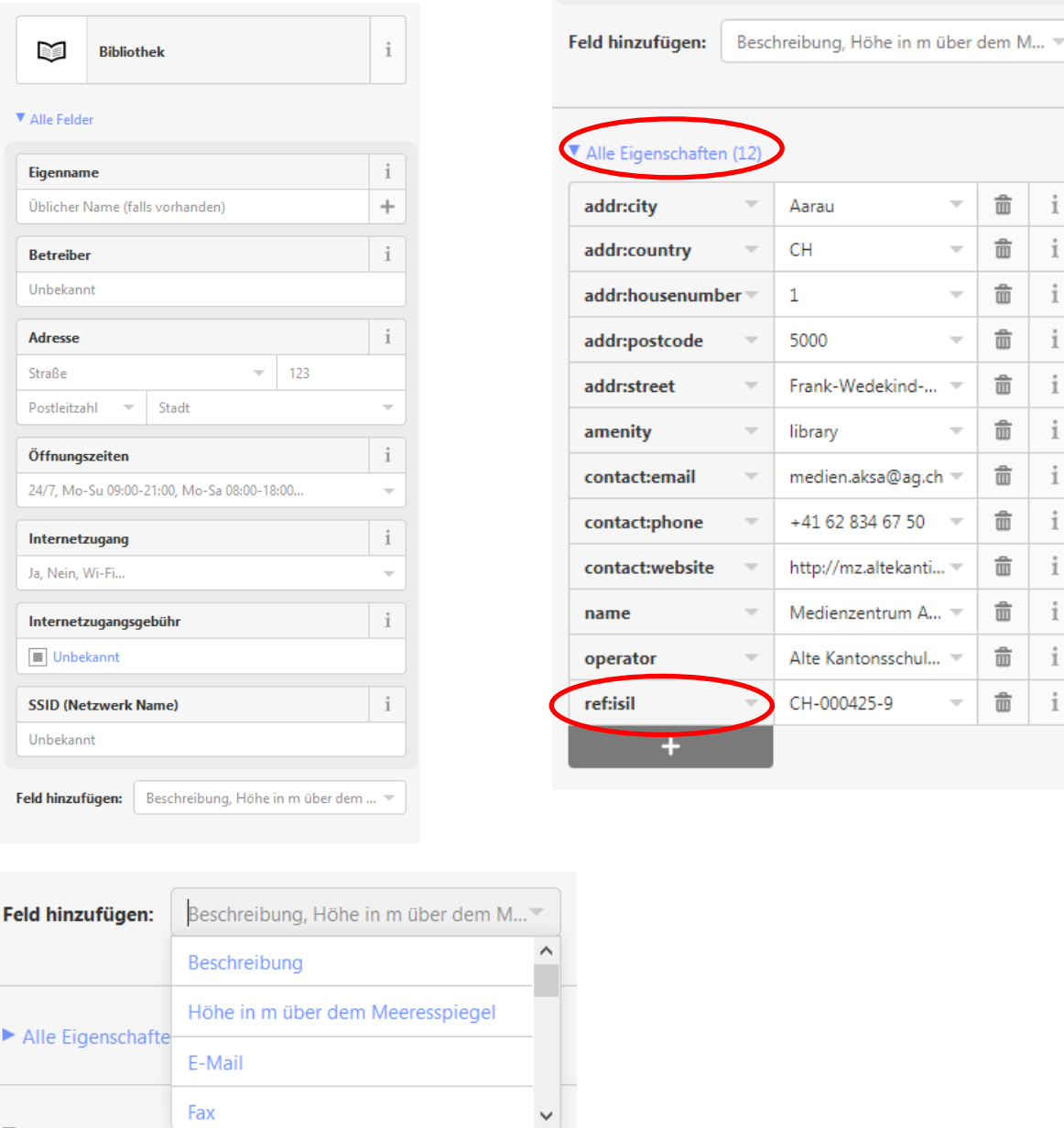

*Weitere Felder nach Bedarf hinzufügen*

Alle Relationen (0)

 $\widehat{\overline{\mathbf{m}}}$ 

 $\hat{\mathbb{m}}$ 

 $\widehat{\mathbb{m}}$ 

 $\hat{\mathbb{m}}$  $\overline{\phantom{a}}$ 

 $\hat{\overline{\mathbf{m}}}$ 

 $\hat{\overline{\mathbf{m}}}$ 

啬

啬

啬

 $\hat{\mathbb{m}}$ 

 $\hat{\mathbb{m}}$ 

 $\hat{\overline{\mathbb{m}}}$  $\overline{\mathcal{N}}$ 

 $\overline{\phantom{a}}$ 

 $\overline{\mathcal{A}}$ 

 $\overline{\mathbf{v}}$ 

 $\overline{\nabla}$ 

 $\mathbf i$ 

 $\dot{1}$ 

 $\mathring{1}$ 

 $\dot{1}$ 

 $\dot{1}$ 

 $\mathring{1}$ 

 $\dot{1}$ 

 $\mathring{\mathbbm{1}}$ 

 $\dot{1}$ 

 $\mathring{1}$ 

 $\mathring{1}$ 

 $\dot{1}$ 

Folgende Daten sind **zwingend** einzugeben – Kriterien für Bibliotheken gemäss Daten OSM

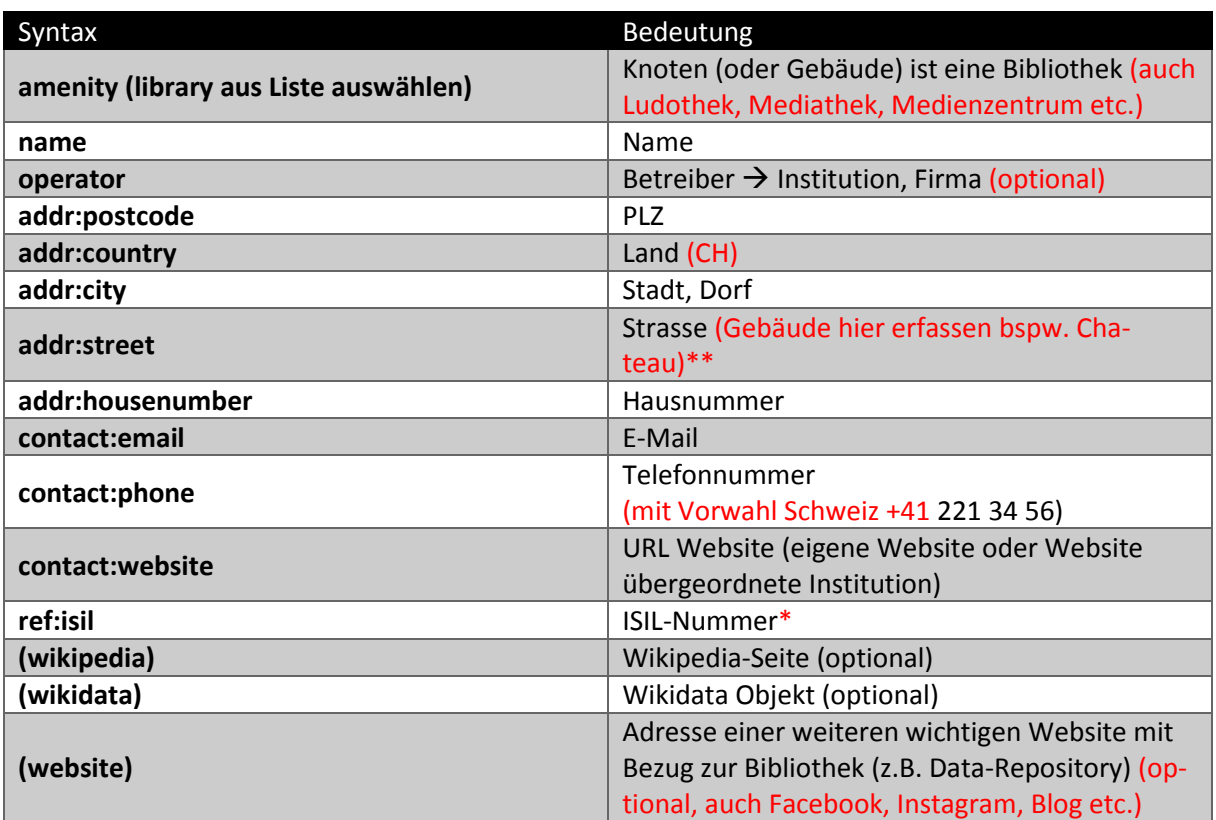

\* wenn vorhanden, dann erfassen

#### \*\* Postfach wird nicht aufgenommen

 Der Eintrag sollte wenige Minuten nach dem Speichern bereits sichtbar sein. Es ist ausserdem möglich, einen Kommentar zu hinterlegen.

#### Beispiel

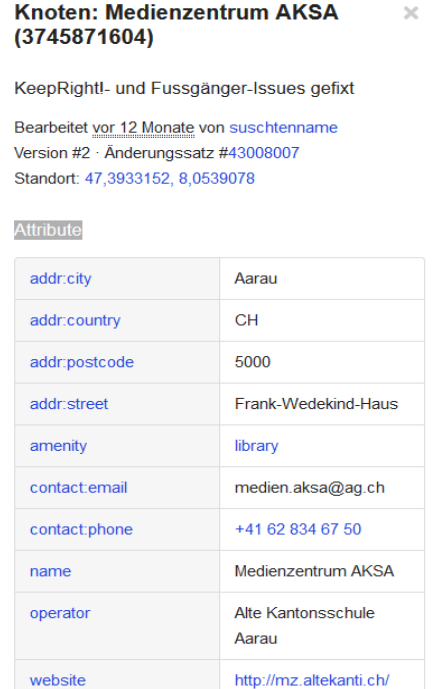

#### Anleitung OpenStreetMap

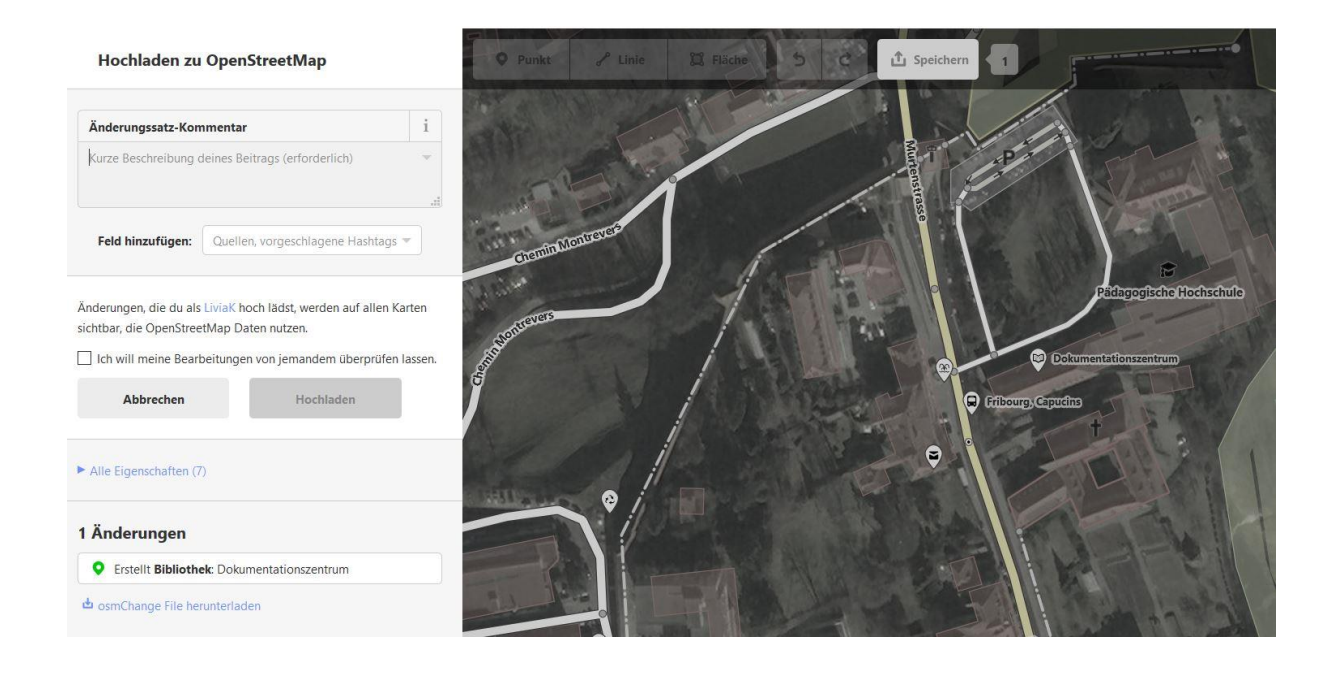

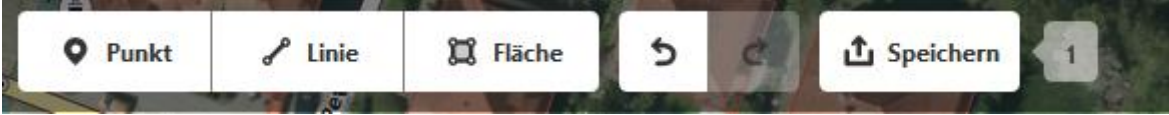